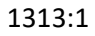

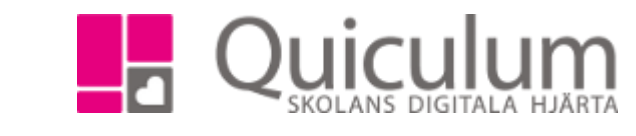

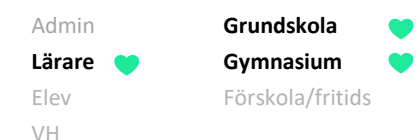

## Ta bort arbetsområden

Denna lathund beskriver hur du tar bort ett arbetsområde som inte ska användas. När man tar bort ett arbetsområde så tas det bort permanent och kan inte återskapas.

För att kunna ta bort ett arbetsområde måste följande punkter uppfyllas: (om del a och b uppfylls, gå då vidare till del b punkt 7)

- a) Eleverna i gruppen kan inte ha någon avstämning mot betygskriterier för detta arbetsområde
- b) Kopplade betygskriterier till arbetsområdet måste kopplas loss
- a) Kontrollera/plocka bort avstämning mot betygskriterier på eleverna.
- 1. Gå in på "mina grupper" och välj grupp i dropplistan
- 2. Gå till fliken "betygskriterier"
- 3. Välj arbetsområdet som du vill radera i dropplistan. (Åsikter, erfarenheter)
- 4. Här ser vi att 2 elever stämts av mot betygskriterier som arbetsområdet är kopplat till.

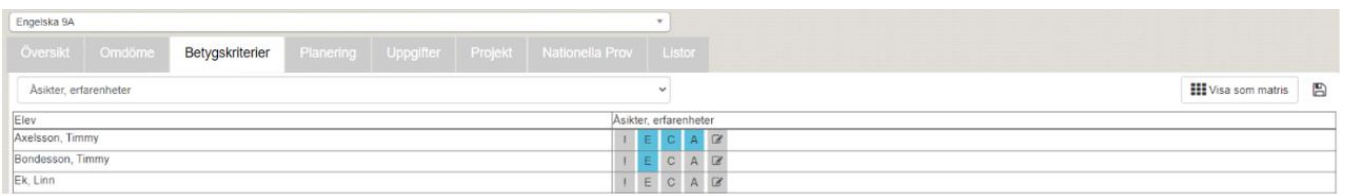

5. Klicka på den högst satta avstämningen för att bocka ur. (första eleven, klicka på "A" och andra eleven klicka på "E") klicka sedan på spara.

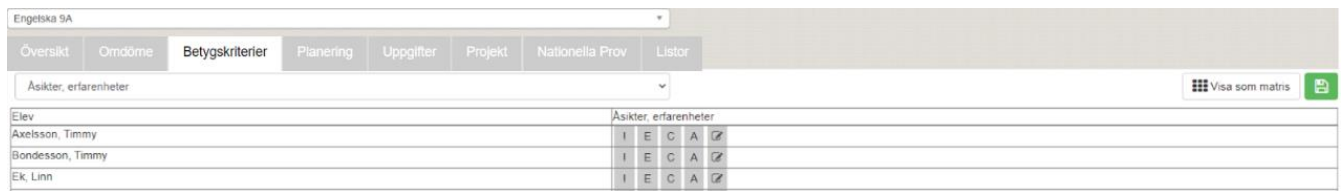

6. Nu har inte längre någon elev en avstämning mot något betygskriterie som är kopplat till de arbetsområdet du vill plocka bort.

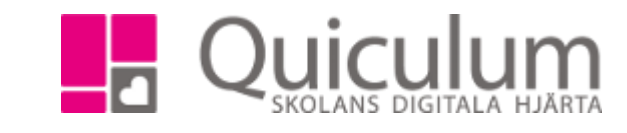

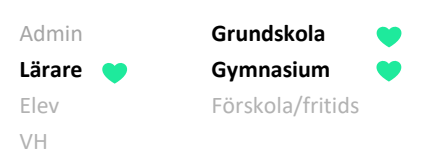

- b) Koppa loss betygskriterier från arbetsområde.
	- 1. Gå till fliken "planering"
	- 2. Under rubriken "arbetsområden" listas alla arbetsområden skapade för gruppen.

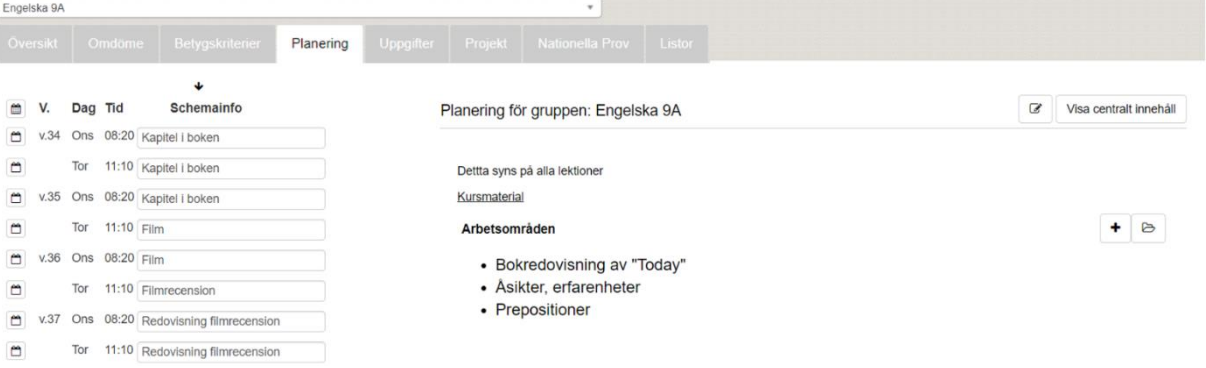

3. Klicka på ett arbetsområde för att kontrollera om det har betygskriterier kopplade till sig. I detta exempel "Åsikter, erfarenheter".

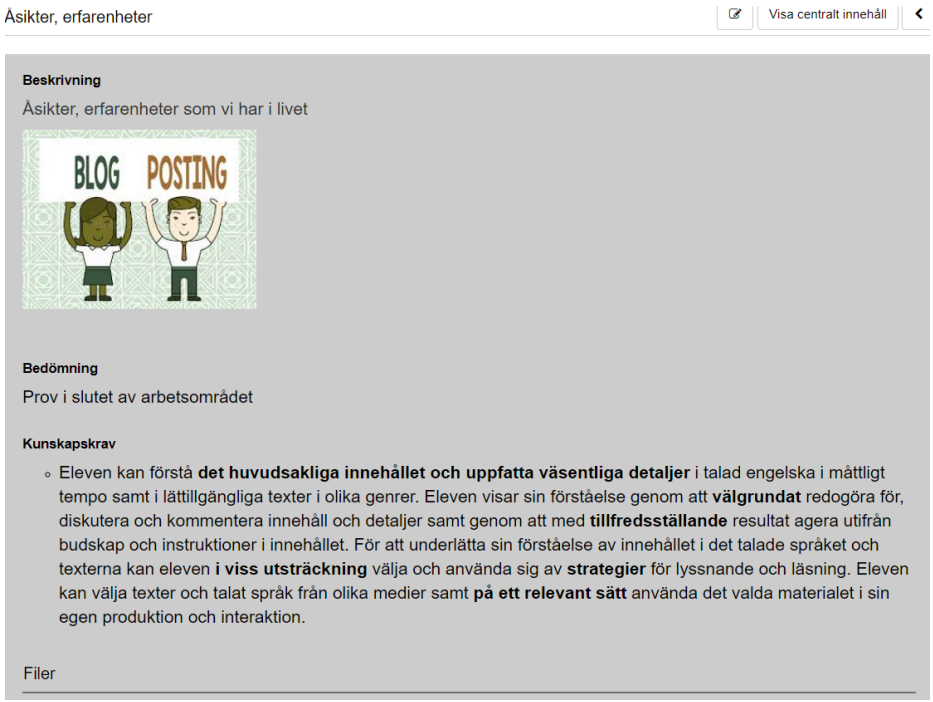

4. Här ser vi att arbetsområdet har betygskriterier kopplat till sig. Klicka på redigera-pennan för att kunna koppla loss betygskriteriet från arbetsområdet.

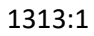

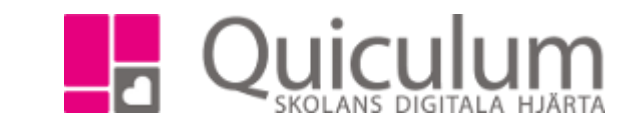

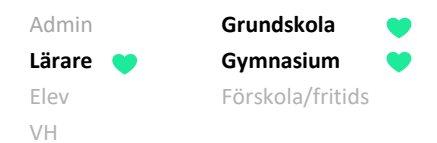

5. I redigeravyn bockar du ur betygskriterier som nu är grönmarkerat. Klicka sedan på spara.

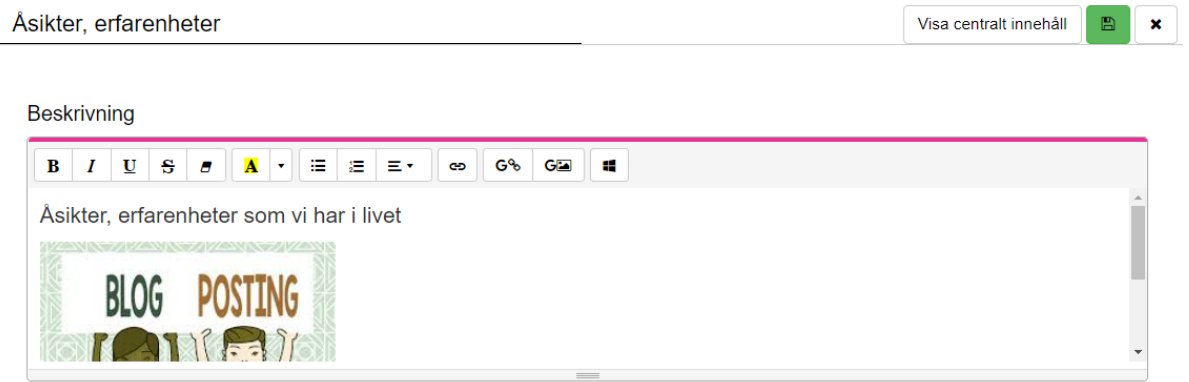

## Bedömning

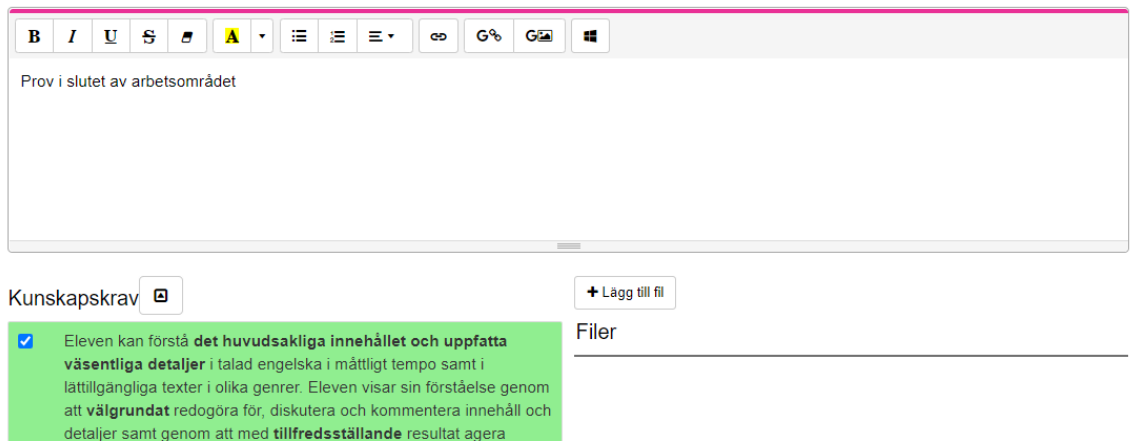

6. Backa sedan tillbaka på tillbaka-pilen för att komma till översikten på fliken planering.

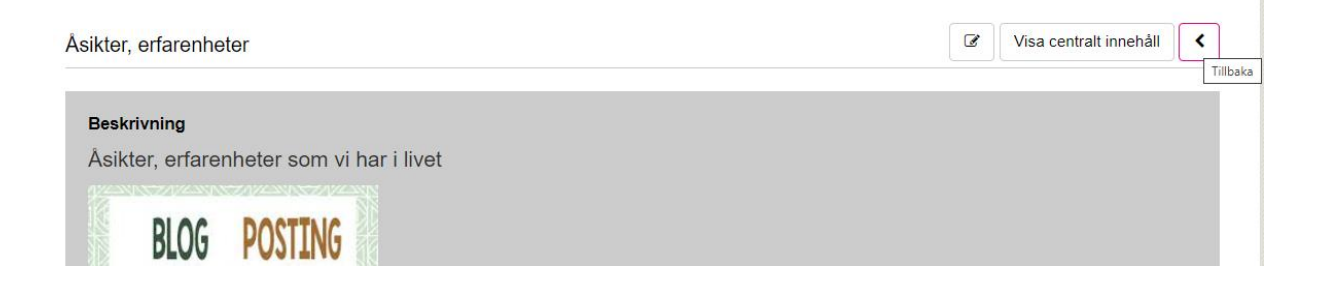

*Alla exempelnamn i Quiculum är fiktiva.* **CALLA and Alla exempelnamn i Quiculum** 

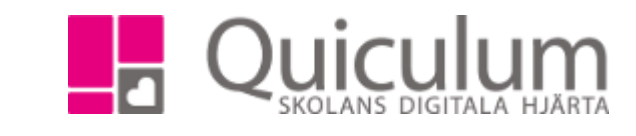

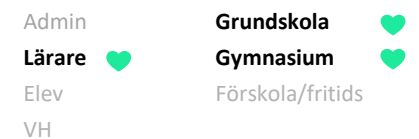

7. Klicka på redigera-pennan för att ta bort arbetsområdet som nu inte har några betygskriterier kopplat till sig.

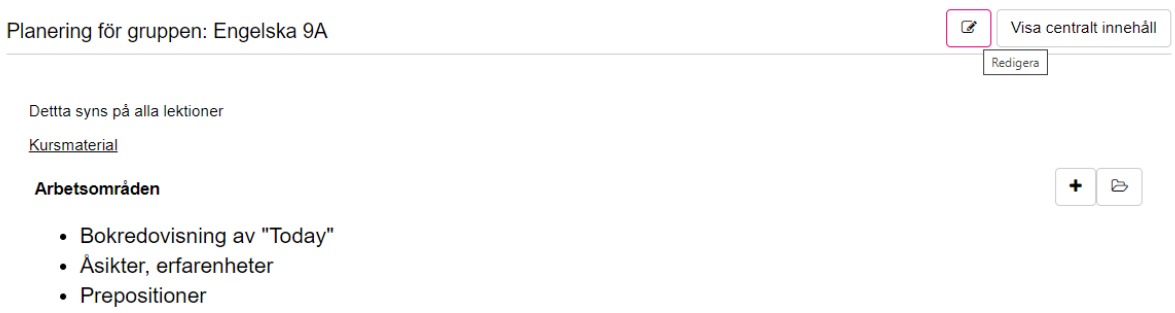

8. Nu listas alla arbetsområden som är skapade för gruppen med ett "x". Klicka på "x" efter de arbetsområde som du vill radera.

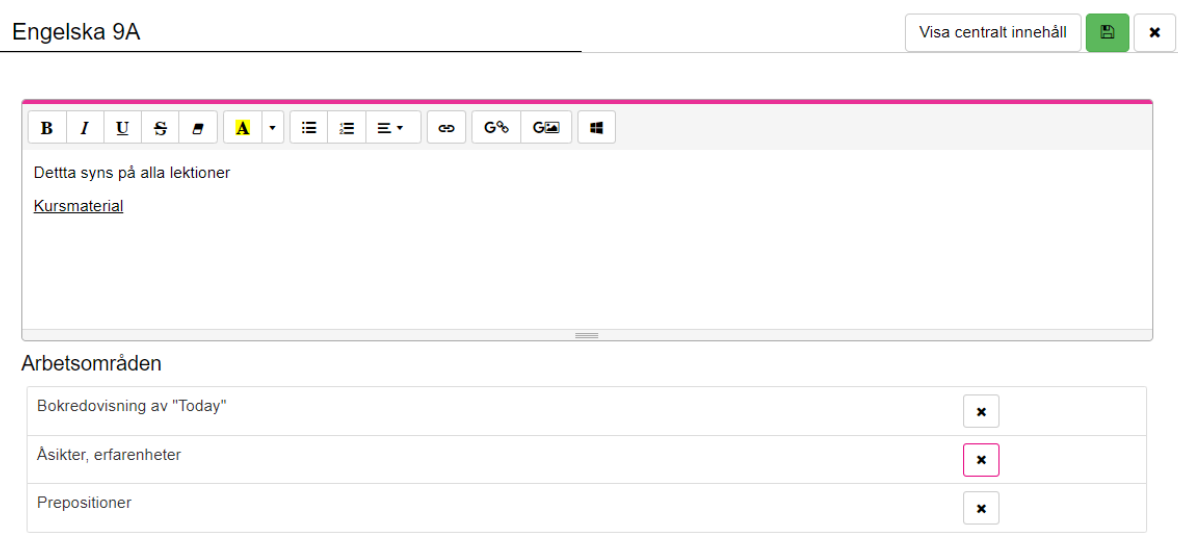

9. Du får ett kontrollmeddelande. Klicka på "ta bort"

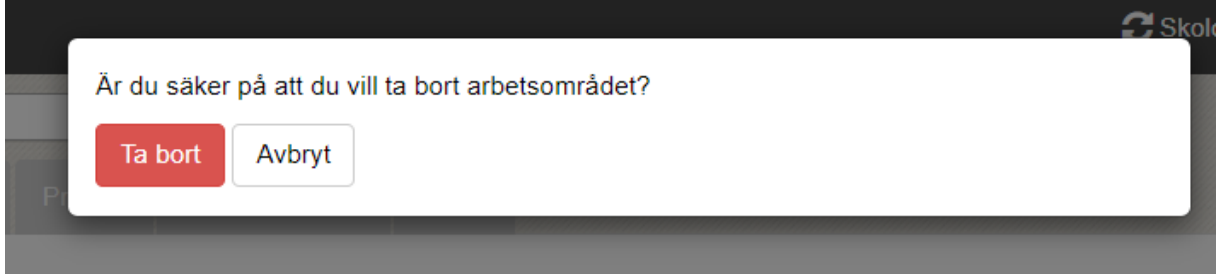

*Alla exempelnamn i Quiculum är fiktiva.* **CALLA and Alla exempelnamn i Quiculum** 

018-430 09 00[, support@quiculum.se](mailto:support@quiculum.se) Copyright © 2014 [Quiculum AB](http://www.quiculum.se/)

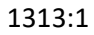

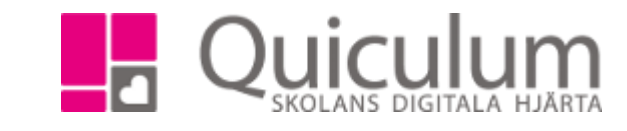

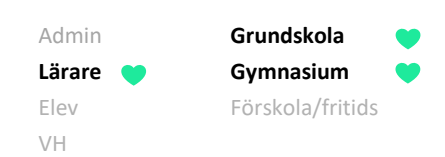

## 10. Klicka på spara innan du lämnar vyn.

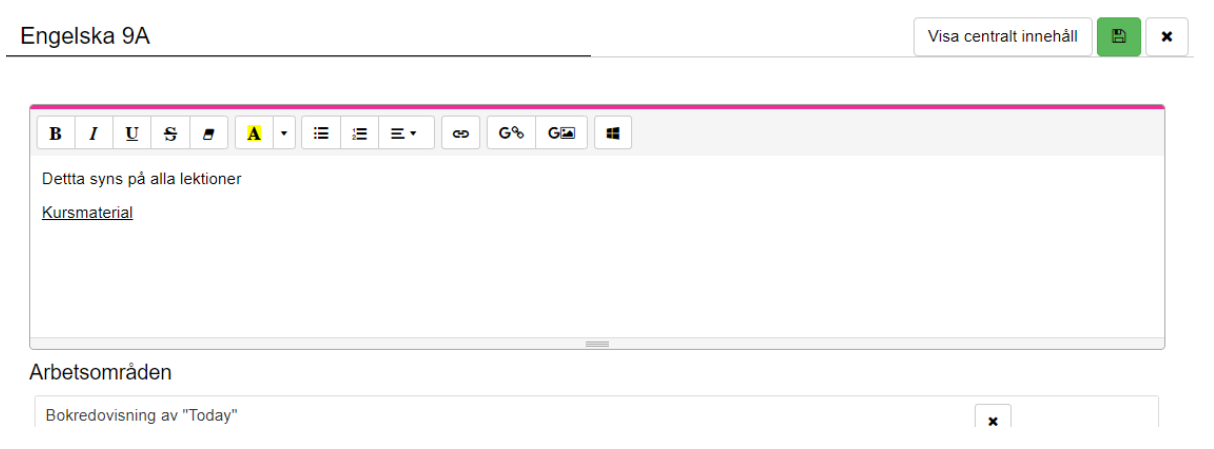

**Alla exempelnamn i Quiculum är fiktiva. CALLA EXECUTE ALLA EXECUTE ALLA EXECUTE ALLA EXECUTE ALLA EXECUTE ALLA EXECUTE ALLA EXECUTE ALLA EXECUTE ALLA EXECUTE ALLA EXECUTE ALLA EXECUTE ALLA EXECUTE ALLA EXECUTE ALLA EXEC**